## **JON Frequently Asked Question**

#### **How to configure OPC Client in CIMON SCADA? Q**

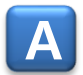

### **Refer to the instructions below.**

These are conditions that should be met in order to properly configure and use OPC Client in SCADA:

 USB Dongle (Keylock) should be CM04-SCADA 1-E or above as shown in the below image. In this example, UltimateAccess V3.03 is used for the FAQ manual.

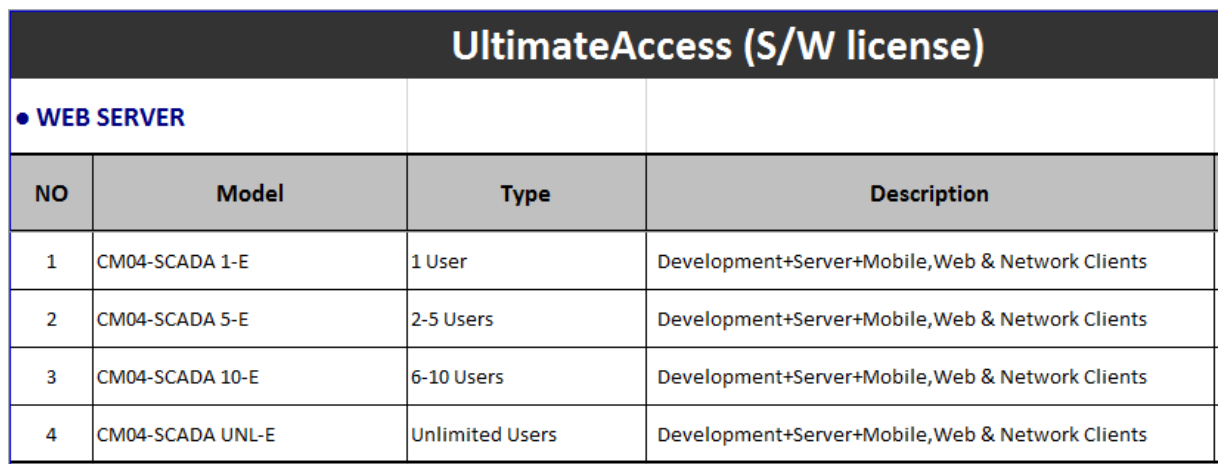

#### **OPC Client Overview**

This driver can communicate with the OPC Server.

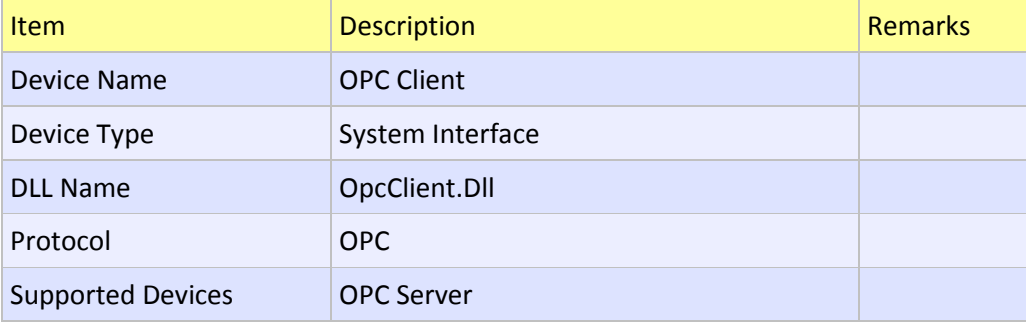

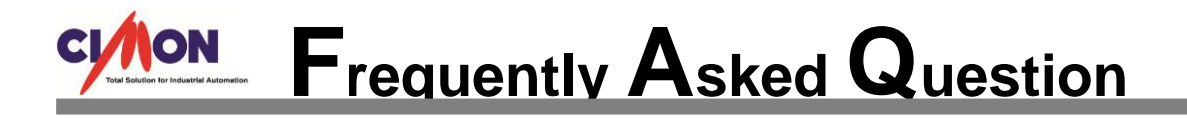

### **Communication Setup for OPC Client**

1. Open "CimonD" and Click [Tools]  $\rightarrow$  [I/O Device]  $\rightarrow$  [New Device]

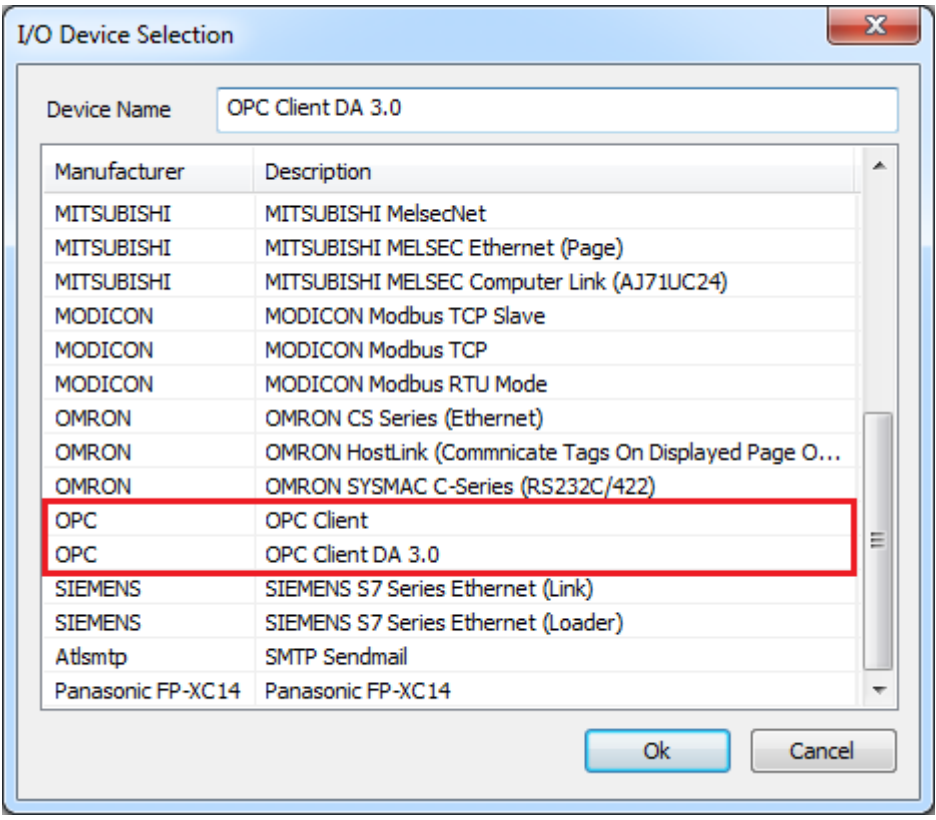

2. There are "OPC Client" and "OPC Client DA 3.0."

"OPC Client" driver is developed based on "OPC Core Components 2.00." "OPC Client DA 3.0" driver is developed based on "OPC Core Components 3.00." Choose one of the drivers according to the version of the OPC Server Program.

3. Click [Add Group] at the Device Configuration for (OPC Client). Click [Add Group] at the Device Setup for (OPC Client DA 3.0).

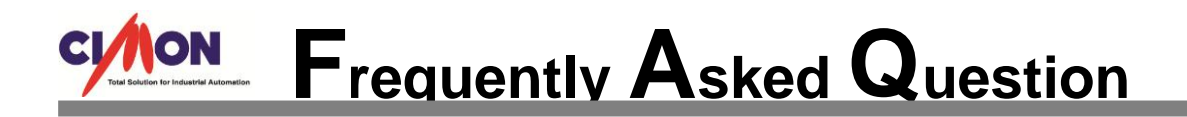

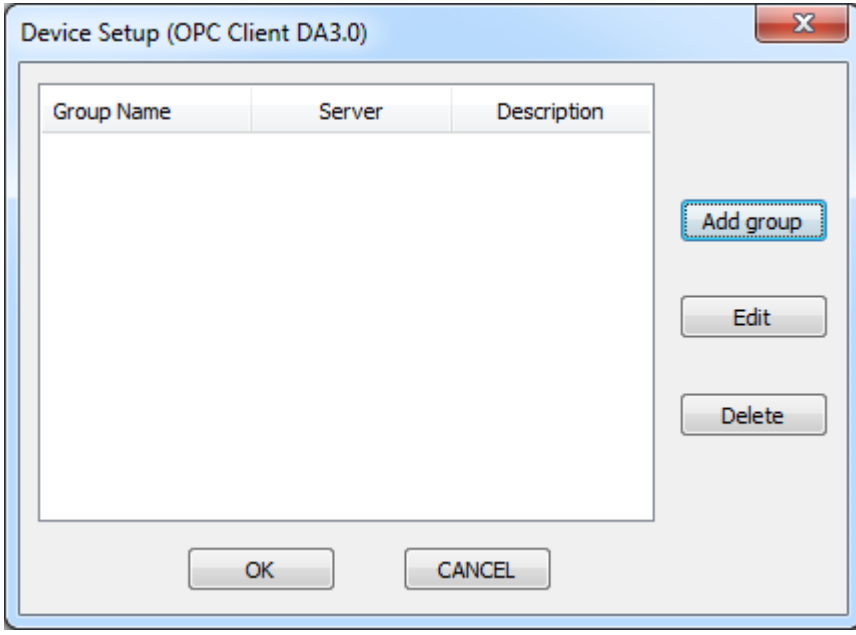

4. If "OPC Client" is selected, the below picture will pop up.

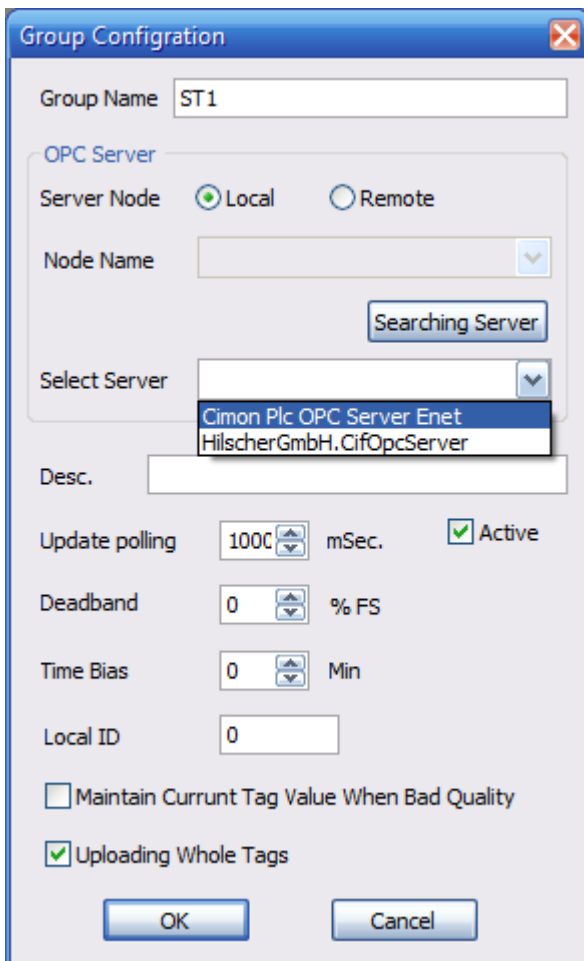

# **Frequently Asked Question**

- **Server Node:** Select "Local" if OPC server program runs in PC which is connected to PLC. Select "Remote" if OPC server program runs in other PC connected to PLC through network.
- **Select Server:** Click "Searching Server" to choose the OPC server.
- **Update polling:** Select update time for data.
- **Active:** Select Communication Enable or Disable. (Default is "Active")
- **Deadband:** It is used to set percentage of minimum and maximum of Analog value saved in OPC server. When Analog value is changed by setting percentage CIMON SCADA will work.
- **Time Bias:** Not used
- **Local ID:** Not used

\*In order to use "Remote" OPC Client, the following registry must be registered:

#### **regsvr32 /s opcproxy.dll**

The OPC registry is automatically registered when the files of the directory from the OPC Server PC are copied to the OPC Client PC and the BAT file is executed by the extension.

When the OPC Server PC is not communicating properly, please make sure that the account and the password for both Server and Client are the same and that a user must be logged in with the same account.

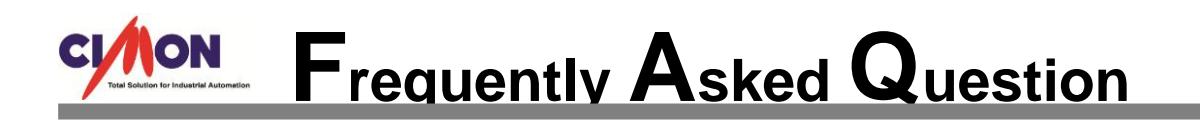

5. If "OPC Client DA 3.0" is selected, the below picture will pop up.

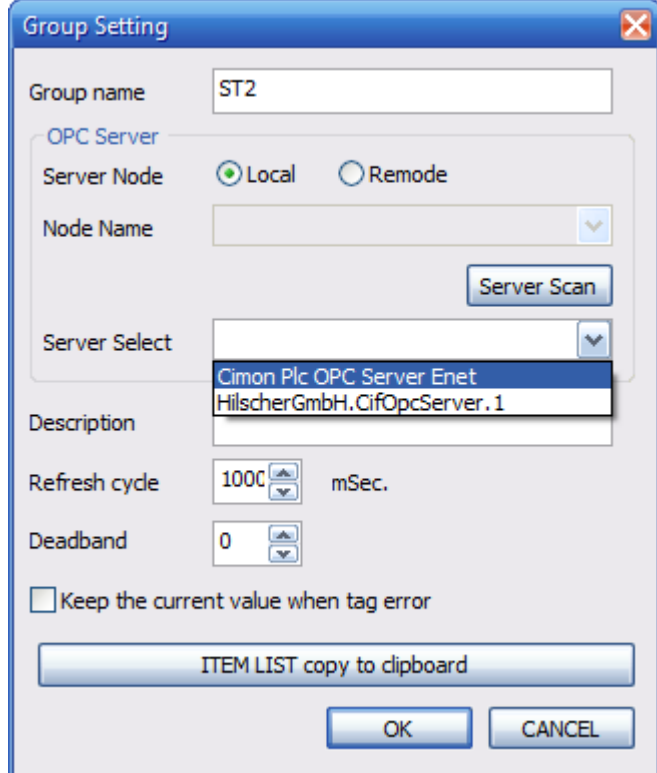

-The setting is the same as that of "OPC Client."

-ITEM LIST copy to clipboard: Copies tags of OPC Server. You can paste them to Word or Excel to edit.

6. Click "OK" to save configuration.

You can see the "ST1" group as shown below.

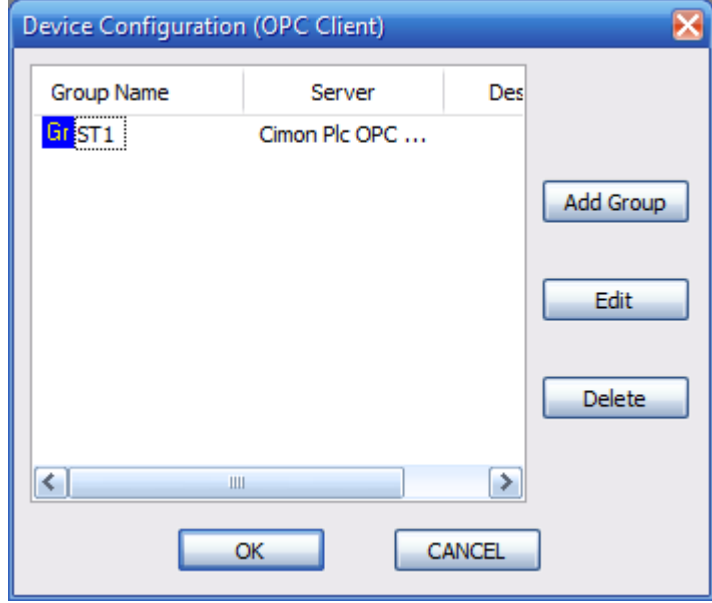

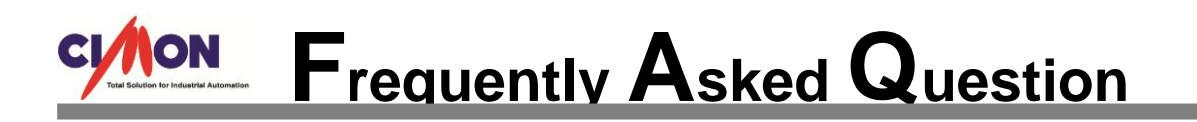

7. After setting "OPC Client," create real tags to communicate with "OPC Server" program.

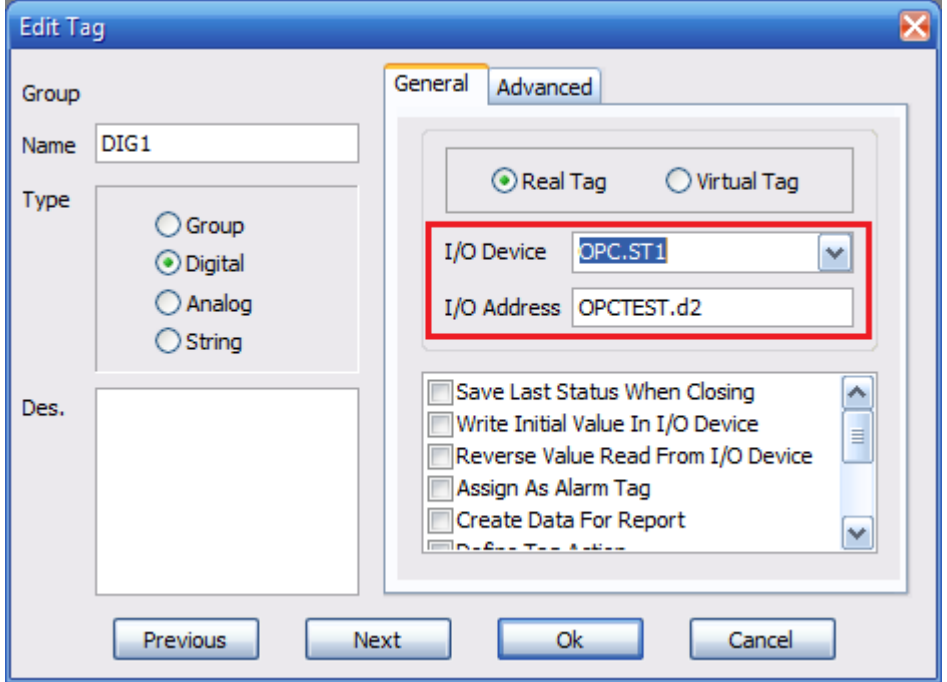

- Click [I/O Device] to select the device you have already set for OPC Server.
- Write the name of I/O Address which is already registered in OPC Server.
- For example, OPC Server program has tags as shown below.

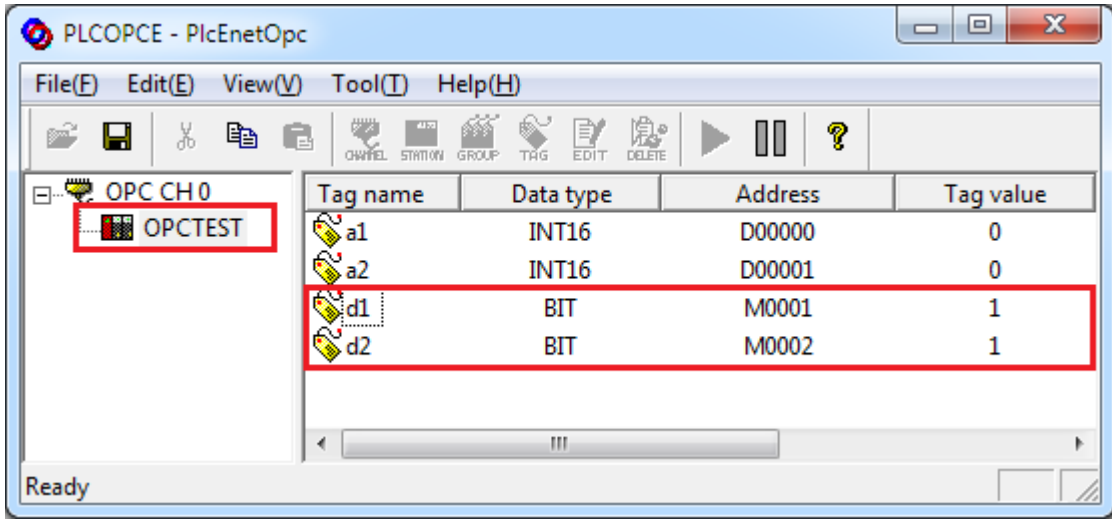

I/O Address must be ["Station Name.Tag name"]: OPCTEST.d2

\*If tag name of OPC Server is written in small letters, tag name of SCADA must be small letters too.

# **Frequently Asked Question**

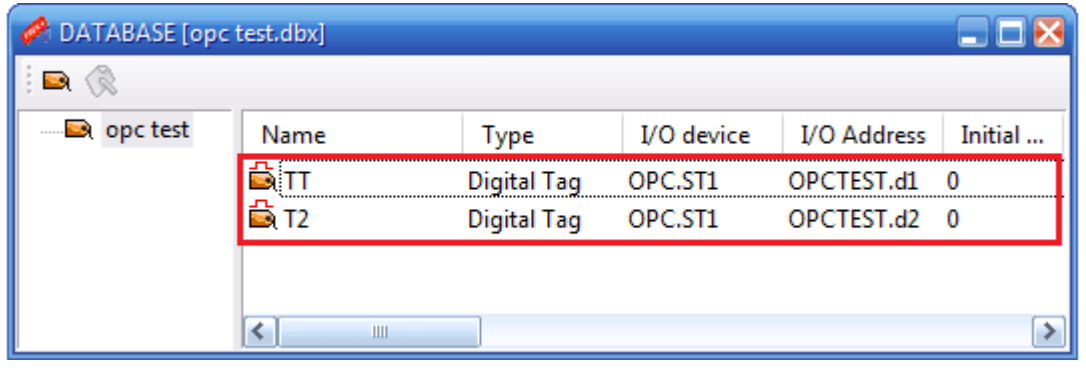

8. Save project and run CimonX to communicate with OPC Server.

\*OPC Server program should be "Run mode" to communicate with SCADA. \*Setting and Configuration should be different according to OPC Server Program. \*PLC should be connected to PC to communicate with OPC Server Program Here is the example of communication.

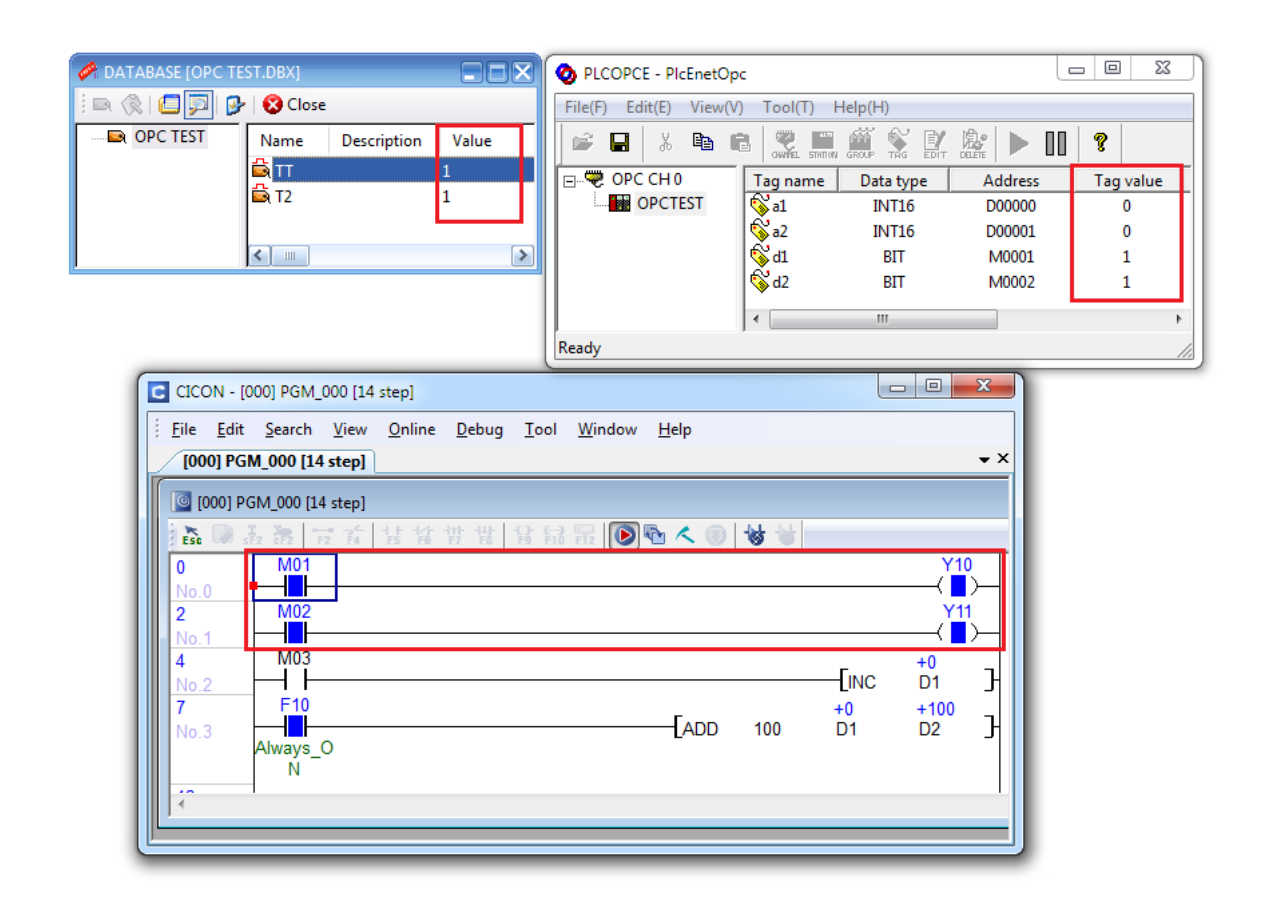

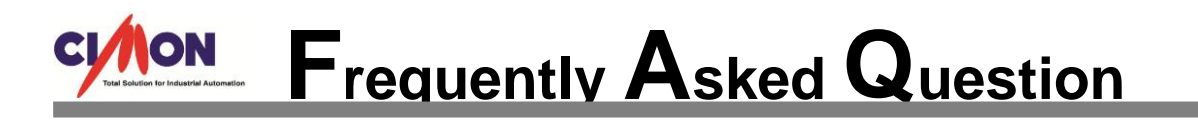

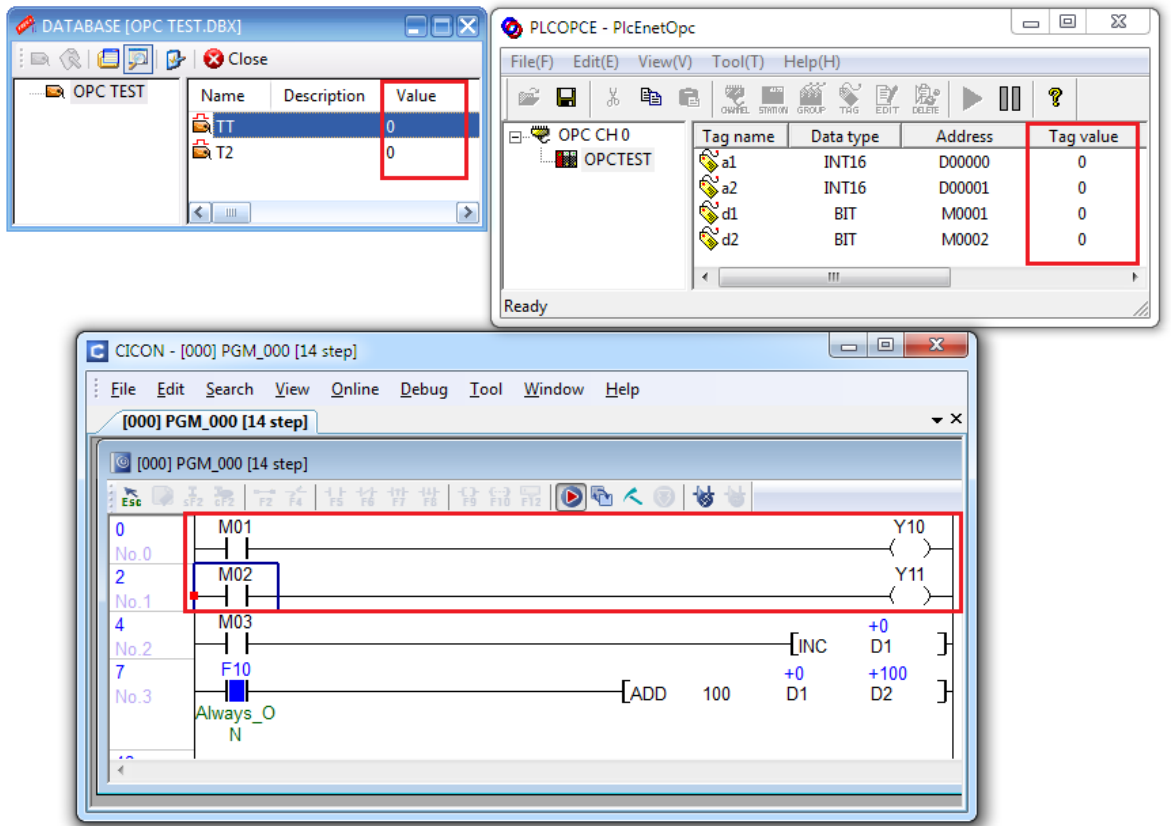